## **Participant User Guide: Changing an activity on eDofE**

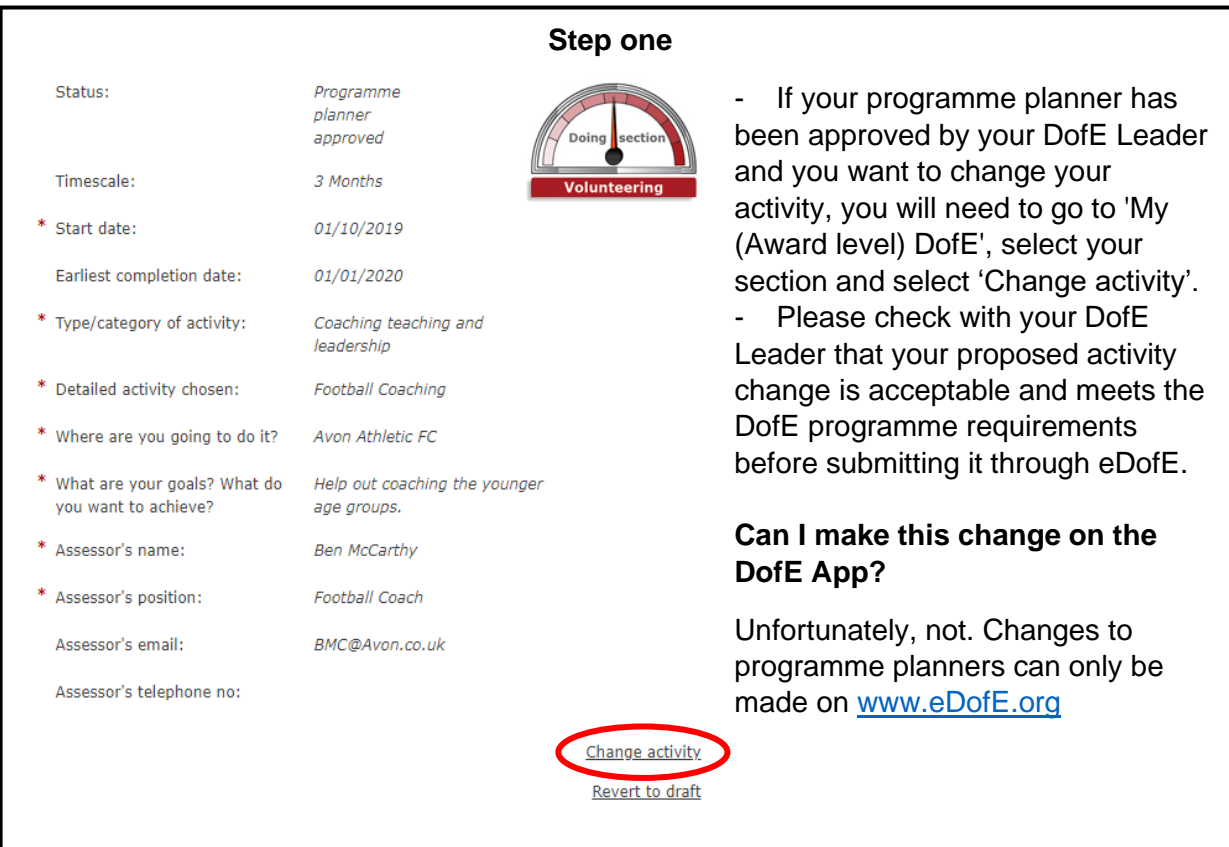

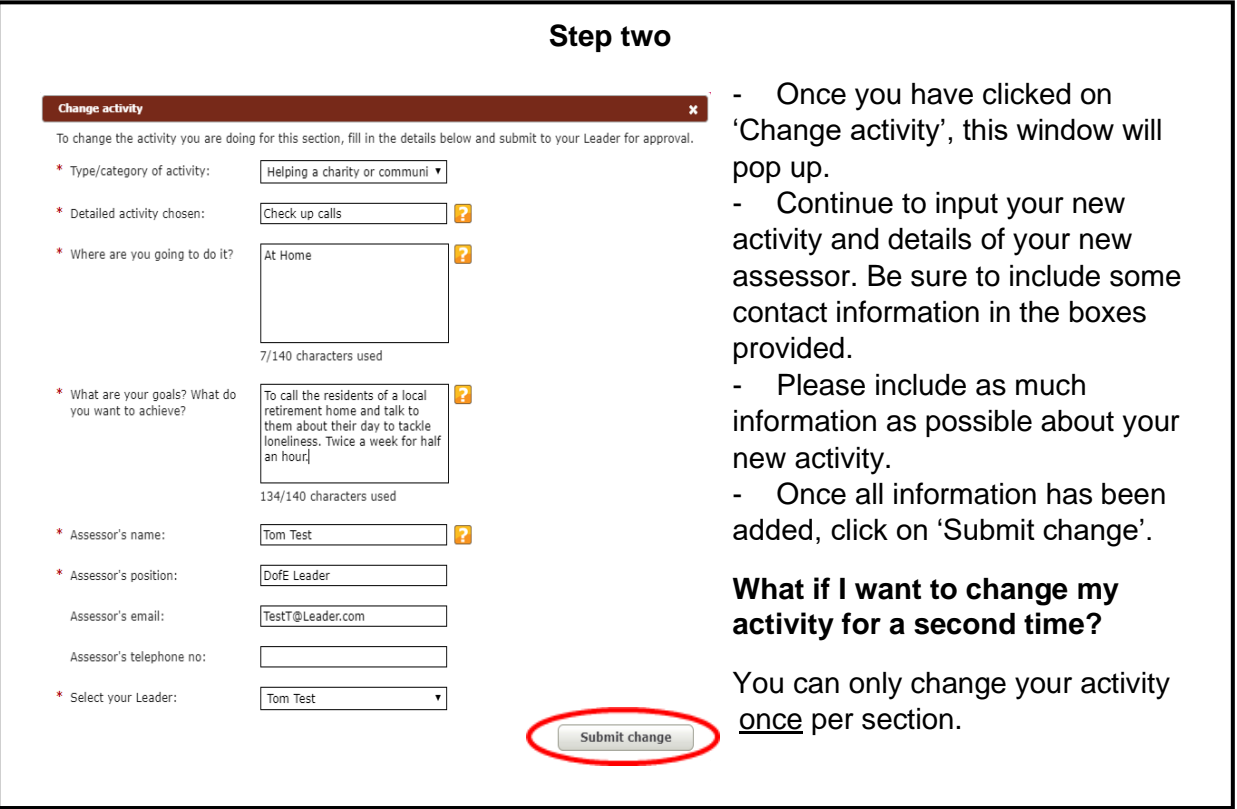

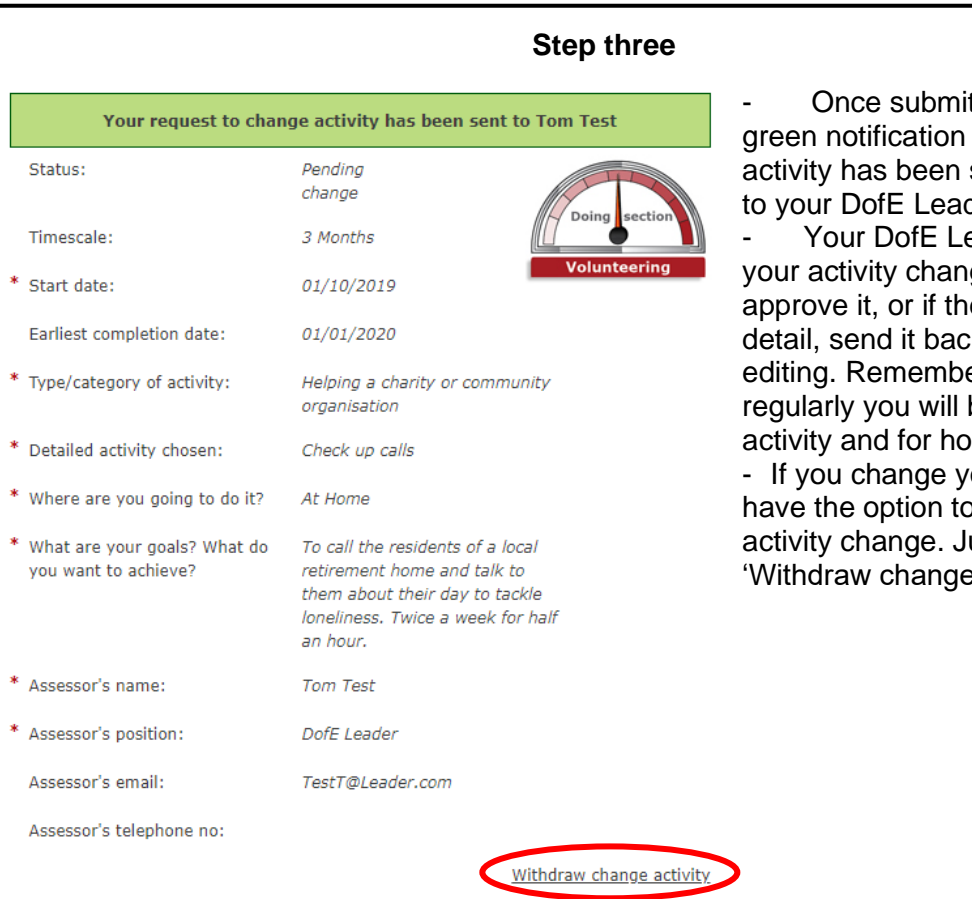

tted, you will get a stating that your sent for approval der.

eader will review ge and either ey require more k to you for er to include how be doing the w long.

our mind, you will withdraw this ust click on : activity'.

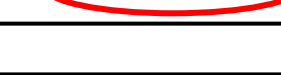

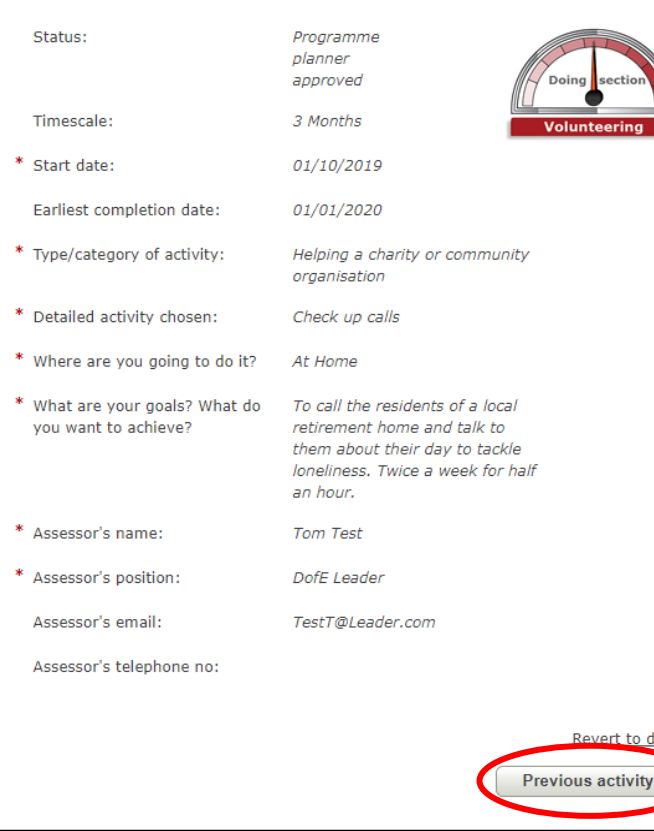

## **Step four**

to draft

Once your change of activity has been approved, your section will look like this, with your new activity.

You will be able to view your previous activity by clicking on the 'Previous activity' button.

## **What if I change my activity without starting my previous activity?**

This is fine. In this instance, you would treat this as if you had started the section with this new activity. Once you have completed the section for the required time, please ask your assessor to submit their report through the online assessor portal. You'll need to provide them with your eDofE ID Number; alternatively, they could complete the report card in your DofE Welcome Pack.